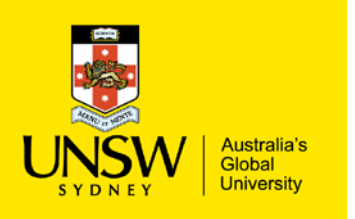

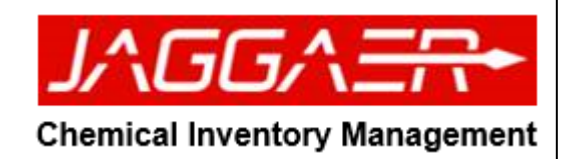

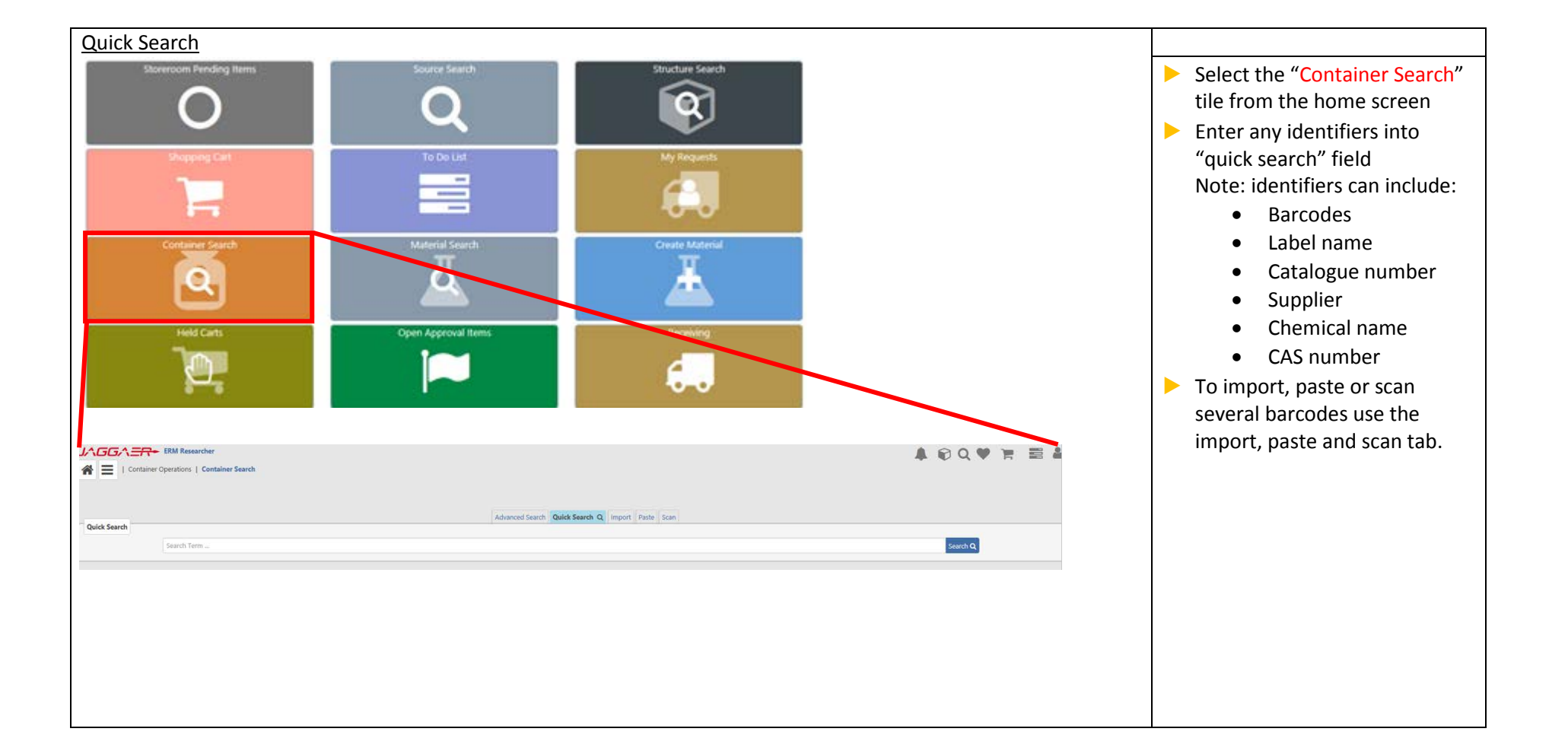

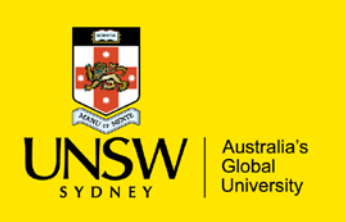

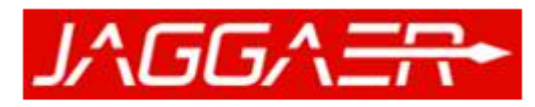

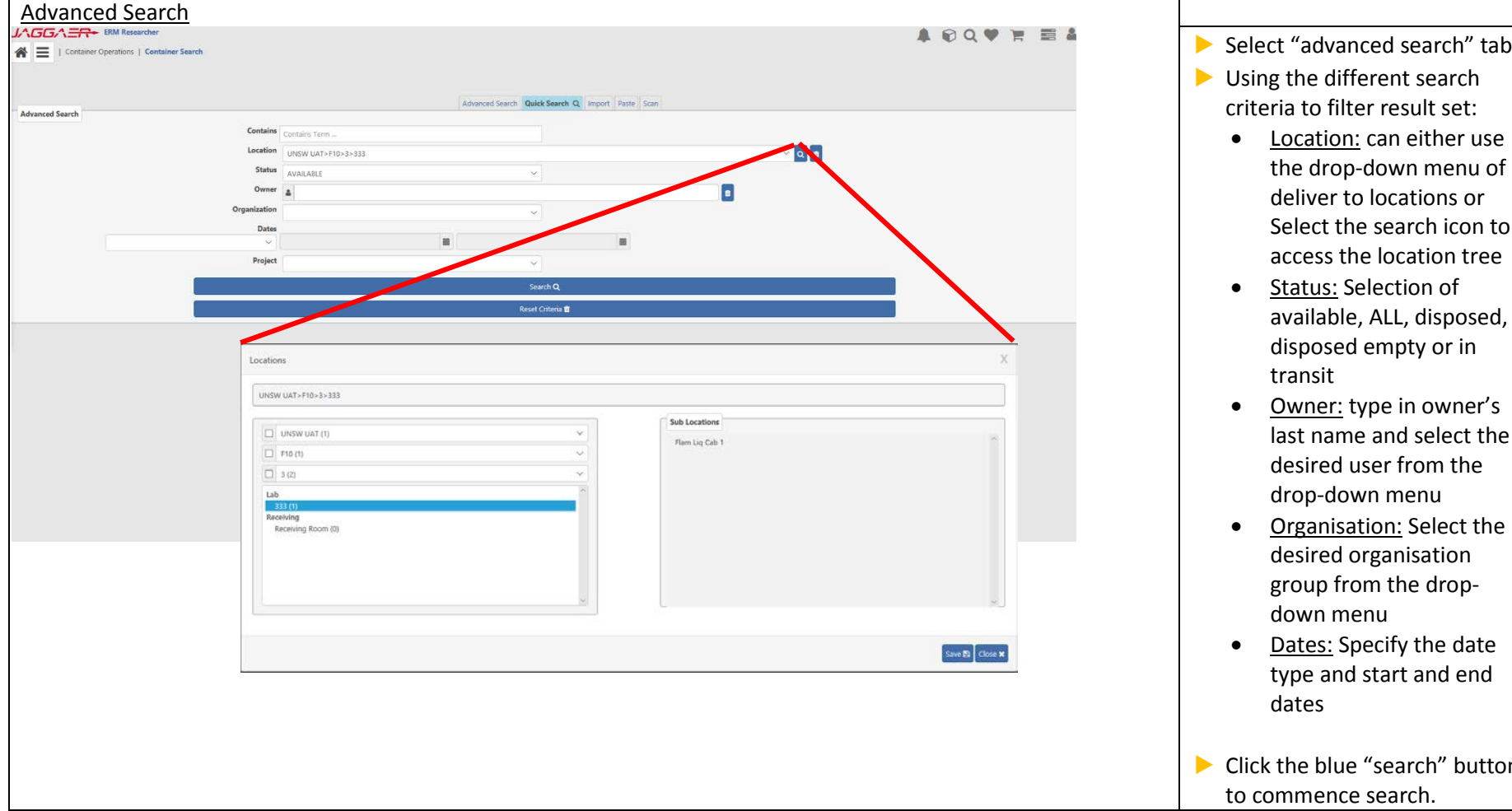

- Using the different search criteria to filter result set: • Location: can either use the drop -down menu of deliver to locations or Select the search icon to
- access the location tree • Status: Selection of available, ALL, disposed, disposed empty or in transit
- Owner: type in owner's last name and select the desired user from the drop -down menu
- Organisation: Select the desired organi sation group from the drop down menu
- Dates: Specify the date type and start and end dates
- Click the blue "search" button to commence search.

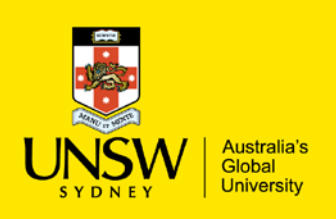

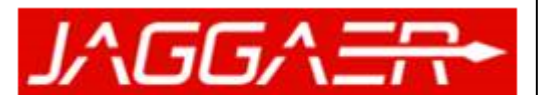

- $\blacktriangleright$  (1) Edit container: Allow users to edit label name, current amount and suppliers
- ▶ (2) Replicate Container: allows user to replicate detail of an existing container. User s have the option of choosing to keep dates from the source container.
- ▶ (3) "…": additional container information such as current container details, container history, SDS, safety label and print barcode label .

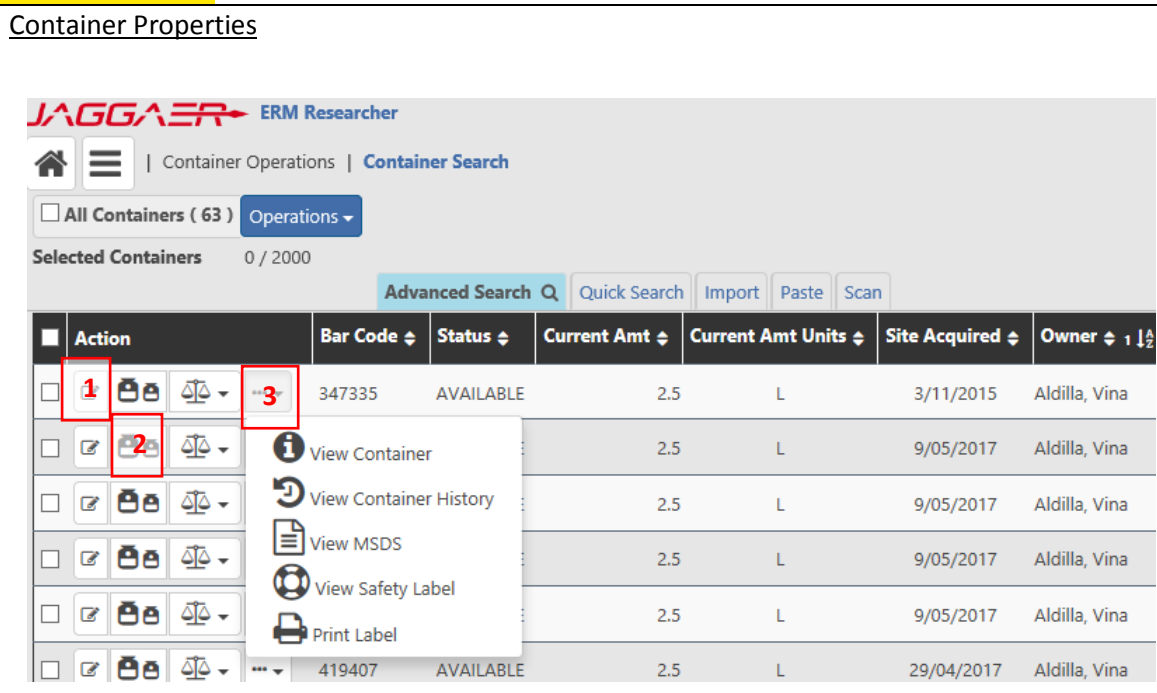

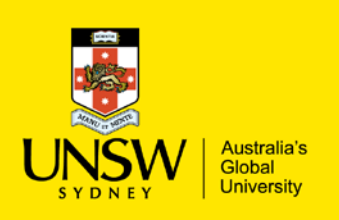

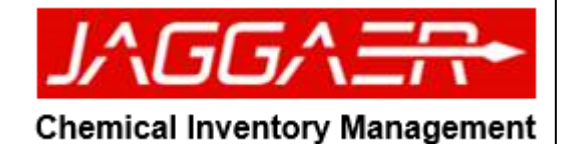

#### Searching container with barcodes:  $\blacktriangleright$  There 3 methods of inputting containers barcodes in Import: container search: A | | Container Operations | Container Search  $\blacktriangleright$  Import  $(1)$ : use to import  $\#$   $\checkmark$ barcode from .txt or .csv file Delete 181 181 format. Browse (2) for the file Advanced Search Quick Sear In port aste Scan and click "import" (3) to Import of 20.000 bar codes. execute the search **2.** ew Text Document.txt  $\triangleright$  Paste (4): use to copy/paste **3.** barcodes into test. Copy/paste barcode into the text field (5) and click on "search" button (6) Paste: A | | Container Operations | Container Search  $\#$   $\blacktriangleright$ Delete 181 181 4 Advanced Search | Quick Search | Impe **4** Scar Paste bar codes into the area below **5.** $\Box$  New Search Search IIII

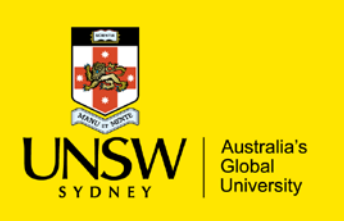

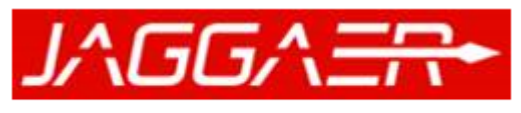

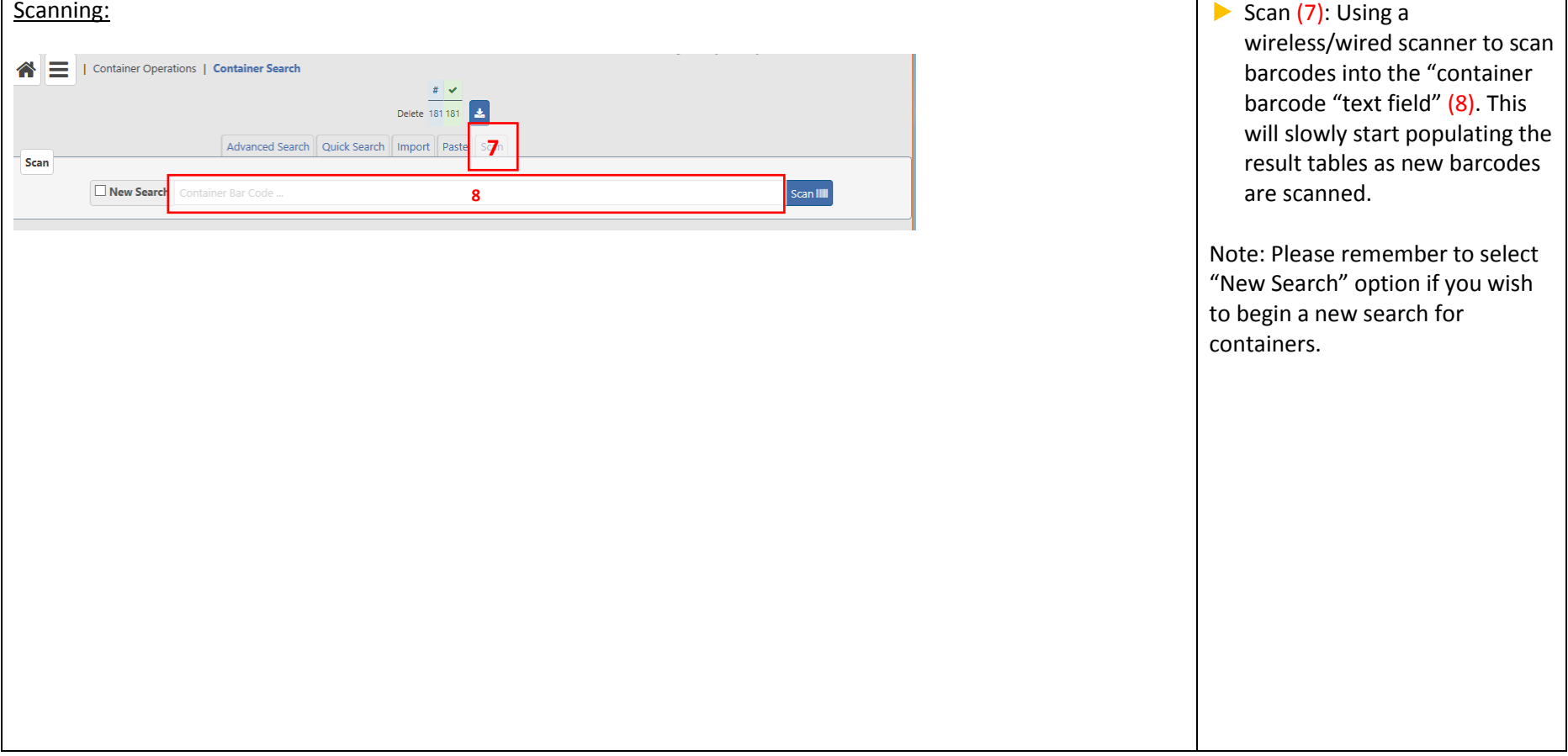

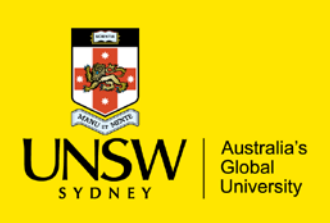

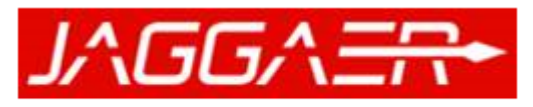

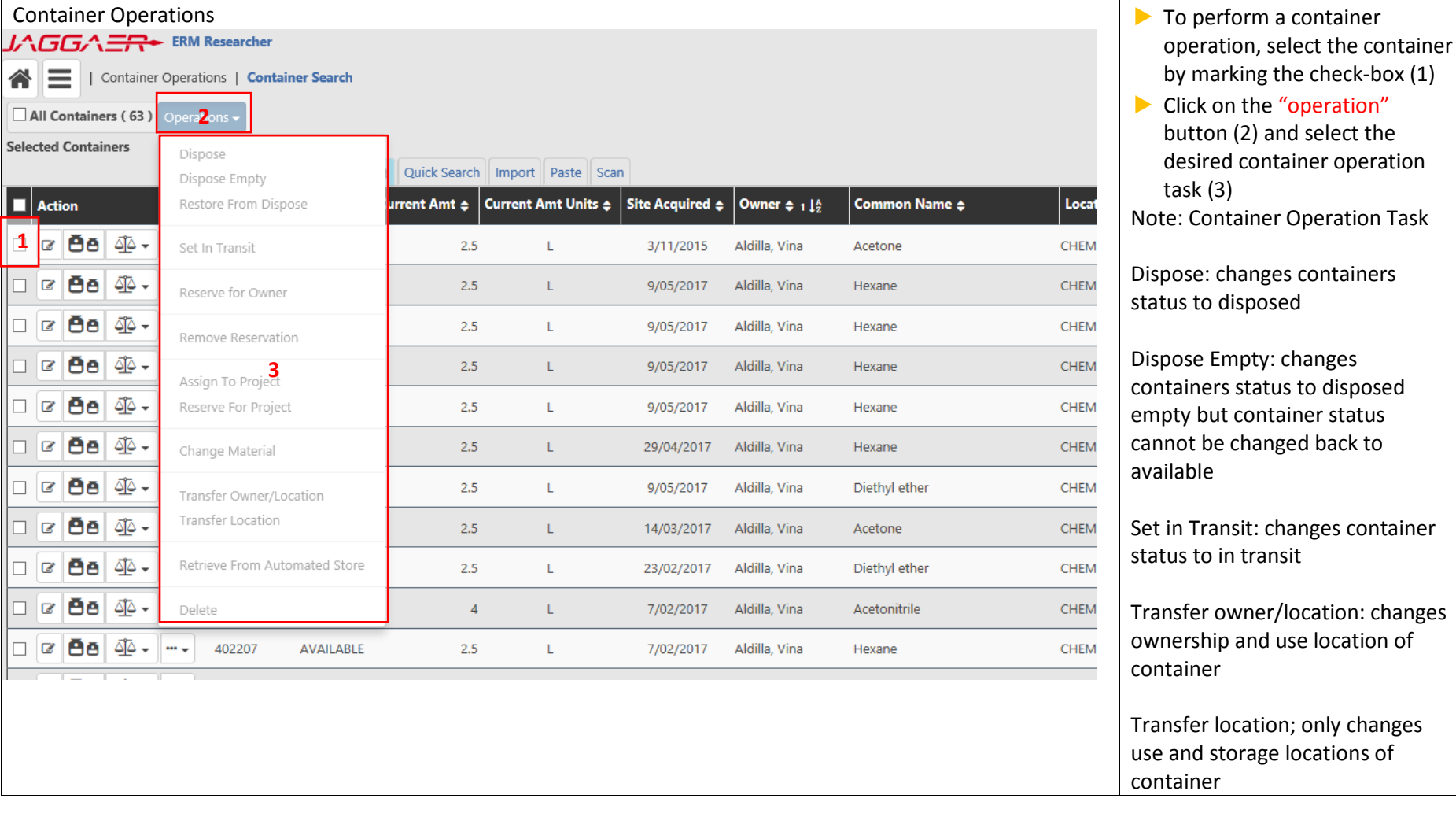

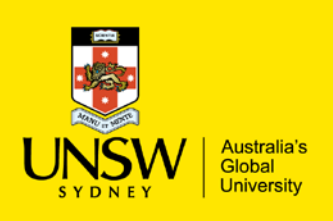

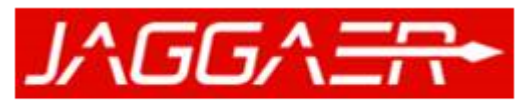

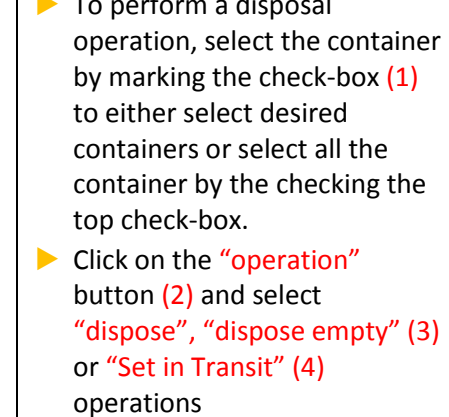

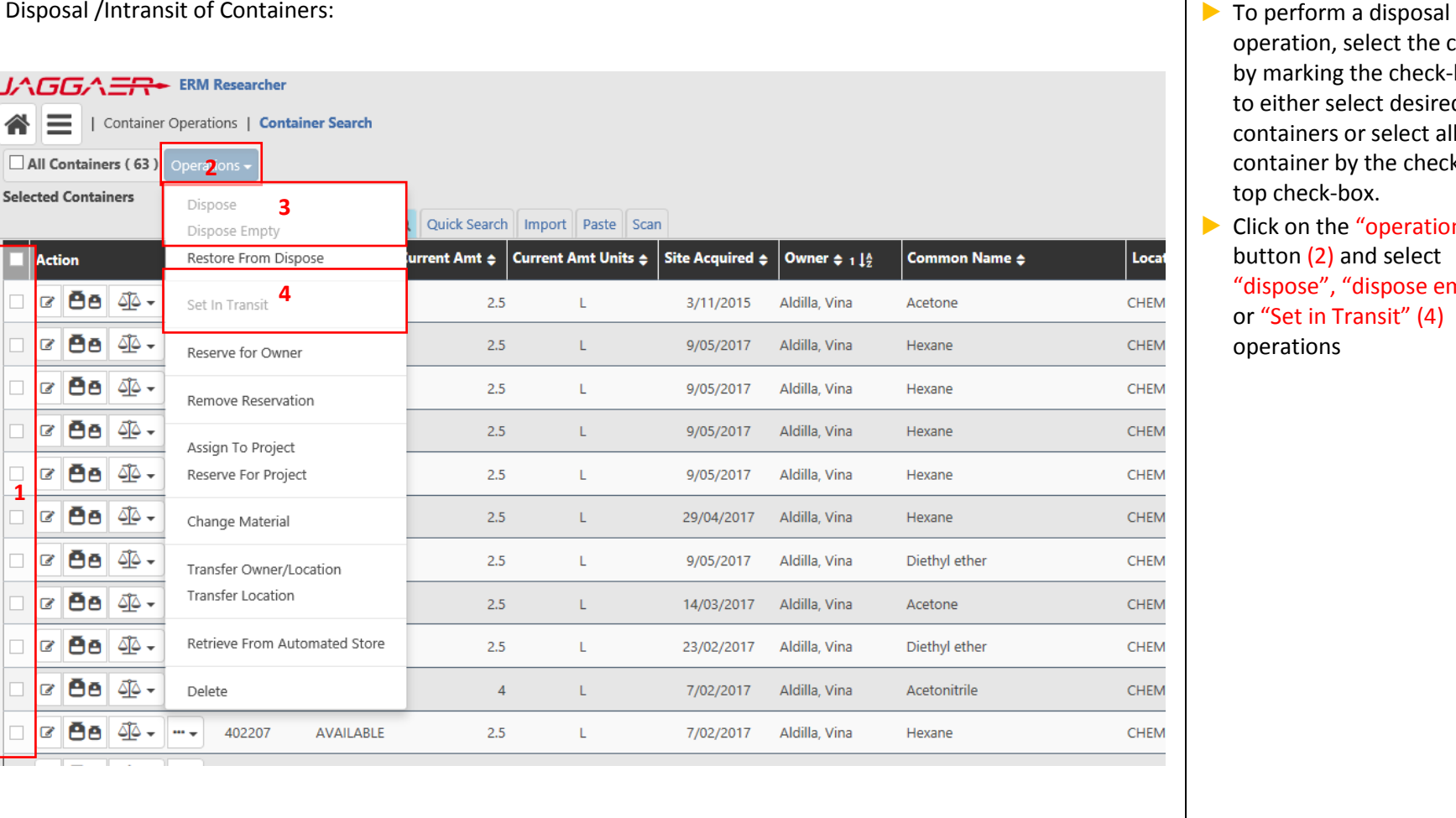

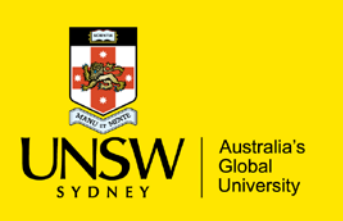

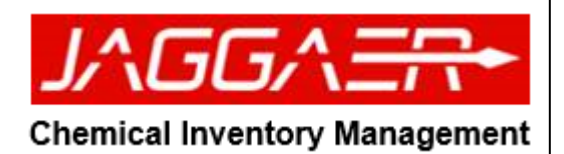

# ▶ A confirmation window will appear for the operations Dispose  $\sim$ ▶ Click "save" (5) to confirm the operation task. **Selected Containers**  $\overline{1}$ **5**Close

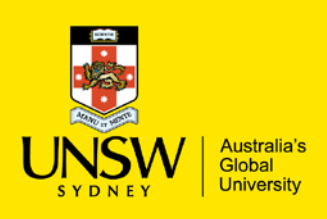

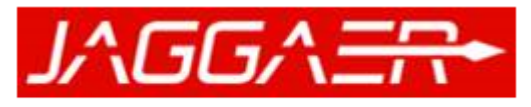

#### **Chemical Inventory Management**

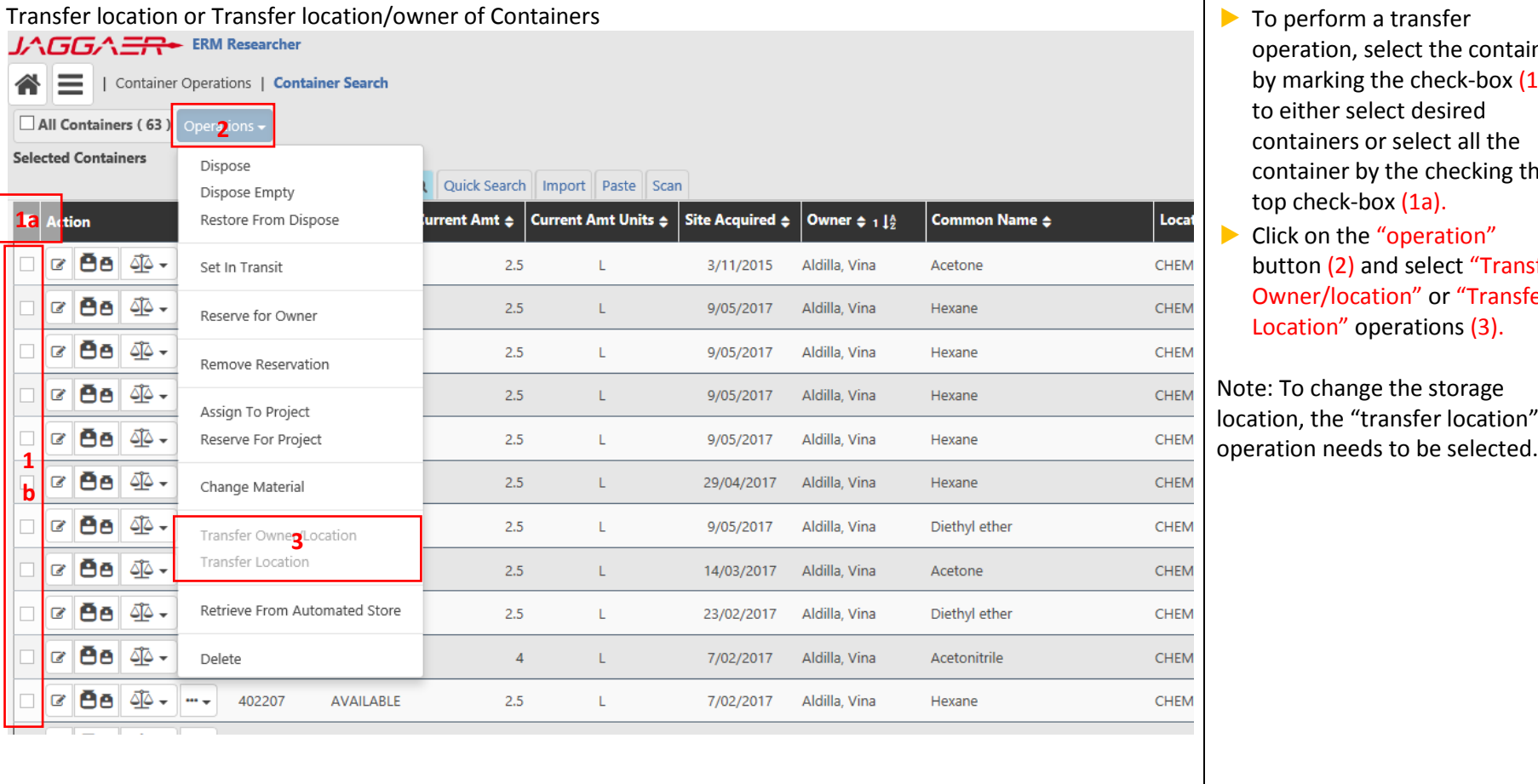

erform a transfer ration, select the container harking the check-box (1b) ither select desired tainers or select all the tainer by the checking the check-box (1a).

on the "operation" on (2) and select "Transfer ner/location" or "Transfer ation" operations (3).

o change the storage l. the "transfer location"

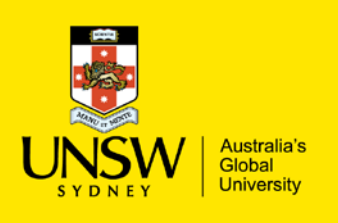

▔▛

# Container Operations

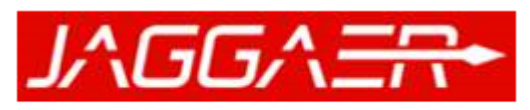

## **Chemical Inventory Management**

┑

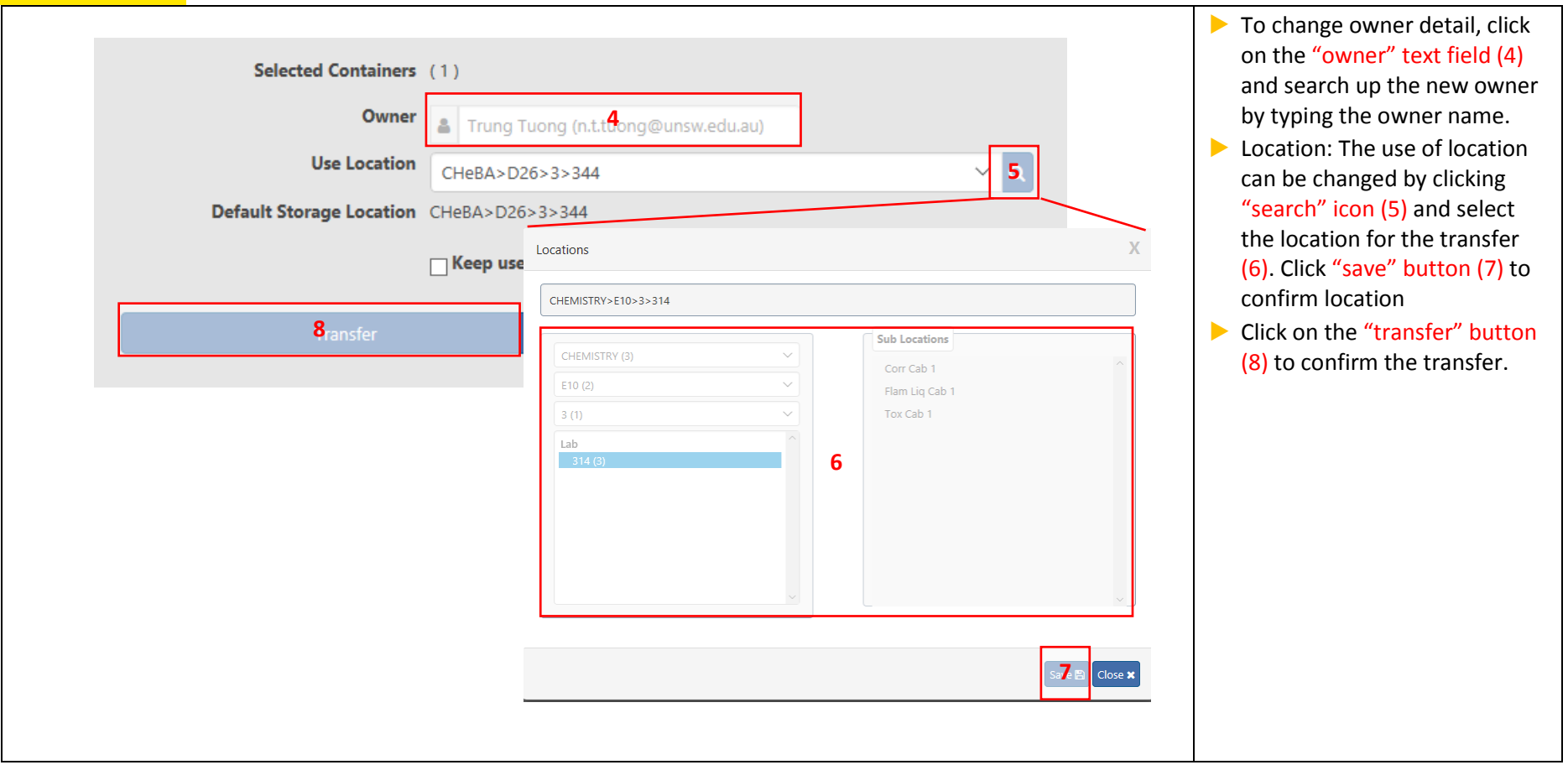